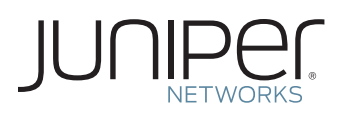

## ACTIVATE YOUR SOFTWARE CAPACITY AND/OR FEATURES

This document describes how to activate your Juniper Networks® software capacity and/or features.

## Step 1. Gather your software serial number and additional capacity or feature authorization code(s).

Software Serial Number: The serial number is a unique 14-digit number that Juniper uses to identify your particular software installation. You can find the software serial number in the Software Serial Number Certificate attached to the email that was sent when you ordered your Juniper Networks software. The serial number is also visible in the installed software.

Authorization Code: The 16-digit alphanumeric authorization code is sent via email in response to your order and is required to generate the licensed capacity/feature activation key(s) for your Juniper Networks software. The authorization code is required to generate your license activation key—it is not the license activation key itself.

## Step 2. Generate and install license activation key(s).

Generate license activation keys using the Juniper Networks License Management System. Each capacity increment and feature needs to be added via an activation key. At www.juniper. net/generate\_ license, select the link titled "Manage Product Licenses - Generate License Keys." Select the product series and follow the instructions presented. Enter the software serial number and authorization code(s).

The Juniper Networks License Management System (LMS) provides license activation keys in one of two ways:

- Download the license activation keys to your computer after generation
- Receive an email that contains the license activation key(s)

Enter the activation keys into the software following the product installation instructions.

## Step 3. Obtain Internet activation.

The software might need to contact the LMS via the Internet as part of the activation sequence. If an Internet connection is not available, your software allows you to copy offline the activation text to present to the LMS. Paste this text into the LMS screen, which you can find by clicking on the offline activation link that appears after you select your product series. The LMS responds with offline activation text that needs to be pasted into the software.

For detailed information about license key types, generating a new license key, and upgrading existing license keys, see your product's administration guide.

For additional assistance, you may contact Juniper Networks Customer Care at +1-888-314-5822 (United States) or +1-408- 936-1572 (outside the United States). Alternately, you may also open a case online via the Juniper Customer Support Center (CSC) Case Manager.

Copyright 2011 Juniper Networks, Inc. All rights reserved. Juniper Networks, the Juniper Networks logo, Junos, NetScreen, and ScreenOS are registered trademarks of Juniper Networks, Inc. in the United States and other countries. All other trademarks, service marks, registered marks, or registered service marks are the property of their respective owners. Juniper Networks assumes no responsibility for any inaccuracies in this document. Juniper Networks reserves the right to change, modify, transfer, or otherwise revise this publication without notice.